# **ИНФОРМАЦИЯ О СОСТОЯНИИ СЧЕТОВ БУХГАЛТЕРСКОГО УЧЕТА**

### **Стандартные отчеты**

Ввод проводок приводит к немедленному изменению состояния счетов бухгалтерского учета. Каким образом бухгалтер может контролировать, анализировать состояние счетов?

Самый простой и естественный способ получить информацию о состоянии счетов за любой выбранный период посредством стандартных отчетов.

В типовую конфигурацию программы включено большое число стандартных отчетов, позволяющих производить всесторонний анализ и контроль учетной информации. Данные отчеты позволяют выявлять ошибки учета, анализировать хозяйственную деятельность предприятия за любой период его существования.

Полный список отчетов, предусмотренных конфигурацией, всегда можно найти через меню «Операции - Отчеты». Кроме того, учитывая частую потребность обращения к этим объектам, разработчики конфигураций обычно выносят пункт обращения к стандартным отчетам в главное меню. Так и в нашем случае, в меню имеется пункт «Отчеты». Обращение к нему приведет к появлению подменю, содержащему список наиболее важных и часто используемых отчетов. Кроме того, самые популярные из них выносятся в виде кнопок на панель инструментов.

По мере изучения программы и правил отражения различных хозяйственных операций нам неоднократно придется пользоваться стандартными отчетами.. Первое знакомство с выходными документами начнем с анализа информации по учету уставного капитала.

#### **Оборотно-сальдовая ведомость**

Анализ состояния и движения хозяйственных средств за отчетный период в стоимостном выражении можно выполнить при помощи оборотносальдовой ведомости. В ней для каждого синтетического счета отражаются остатки (сальдо) на начало и на конец периода, а также обороты за текущий период.

Для формирования оборотно-сальдовой ведомости можно обратиться к ней через меню: «Отчеты - Оборотно-сальдовая ведомость» или просто щелкнуть мышью на соответствующей пиктограмме.

Перед выдачей на экран оборотно-сальдовой ведомости программа предложит форму диалога, в которой можно установить параметры формирования ведомости (рис. 4-1). Имеется возможность управлять периодом, за который формируется ведомость. Для этого можно ввести в соответствующие поля даты начала и конца периода, а можно нажатием

кнопки … обратиться к окну выбора одного из стандартных периодов конкретного месяца, квартала, полугодия, года.

Также в окне настройки имеются три флажка. Первый устанавливается, если необходимо в ведомость включать обороты и сальдо счетов с разбивкой по субсчетам. Второй - для получения итогов на валютных счетах по каждой валюте в валютном выражении. Третий определяет - формировать ли развернутое сальдо.

Если флажок «Развернутое сальдо» установлен, то на закладке «Развернутое сальдо» следует выбрать счета, по которым будет сформировано развернутое сальдо, и для этих счетов настроить параметры. Правила формирования развернутого сальдо задаются в строках таблицы.

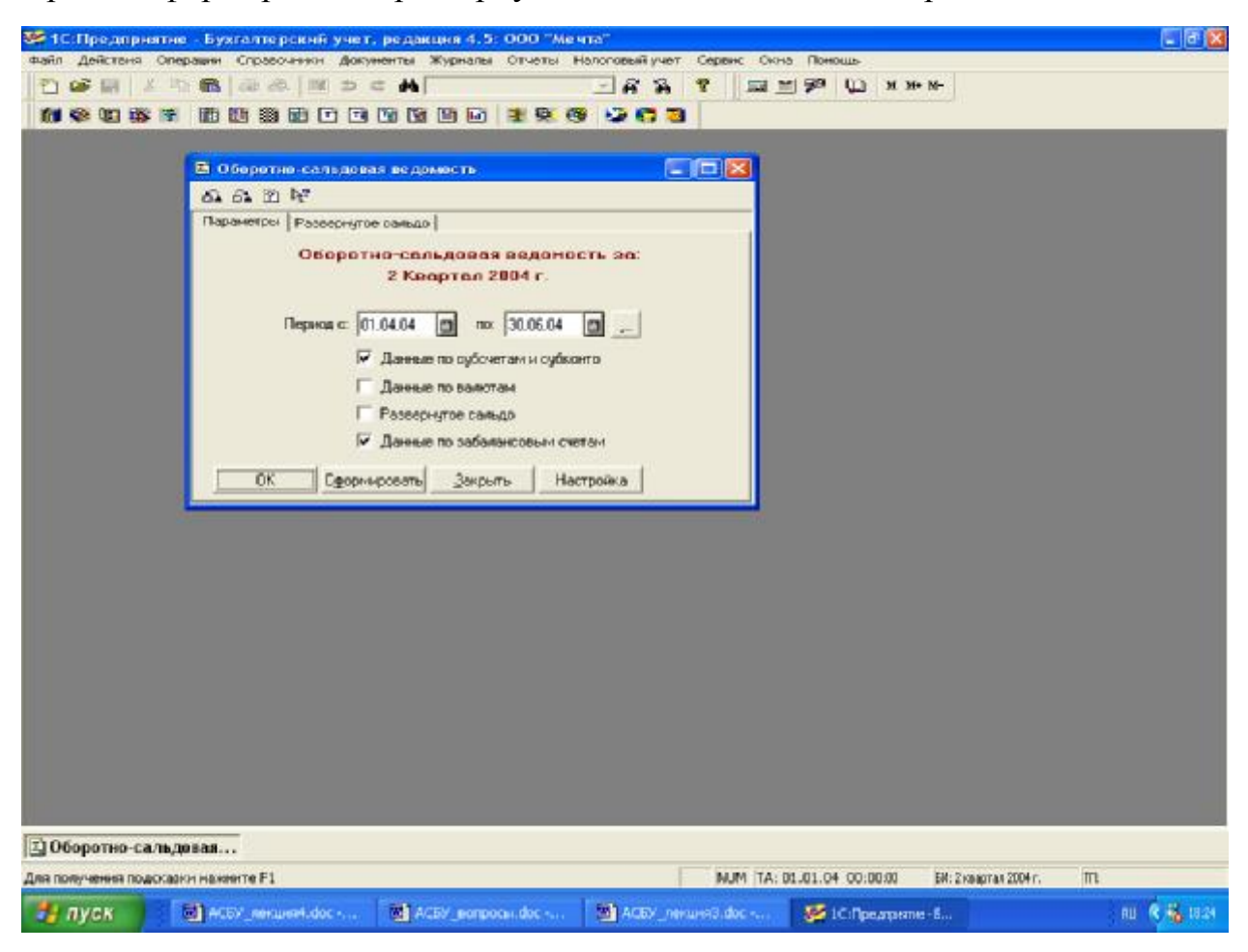

Рис.4-1. Запрос на установку параметров отчета «Оборотно-сальдовая ведомость»

На рис. 4-2 показано, как осуществляется настройка параметров формирования развернутого сальдо в отчете «Оборотно-сальдовая ведомость».

В колонке «Счет» отображается код счета (субсчета), по которому будет сформировано развернутое сальдо. Чтобы добавить счёт в список счетов, следует нажать кнопку  $+$ . По этой кнопке открывается план счетов, из которого можно выбрать счет

По кнопке = можно изменить параметры настройки текущей строки таблицы.

Кнопка x предназначена для удаления строки настройки из таблицы.

В колонке «Субсчета» устанавливается признак формирования сальдо, развернутого по субсчетам: «X» — разворачивать, «-» — не разворачивать.

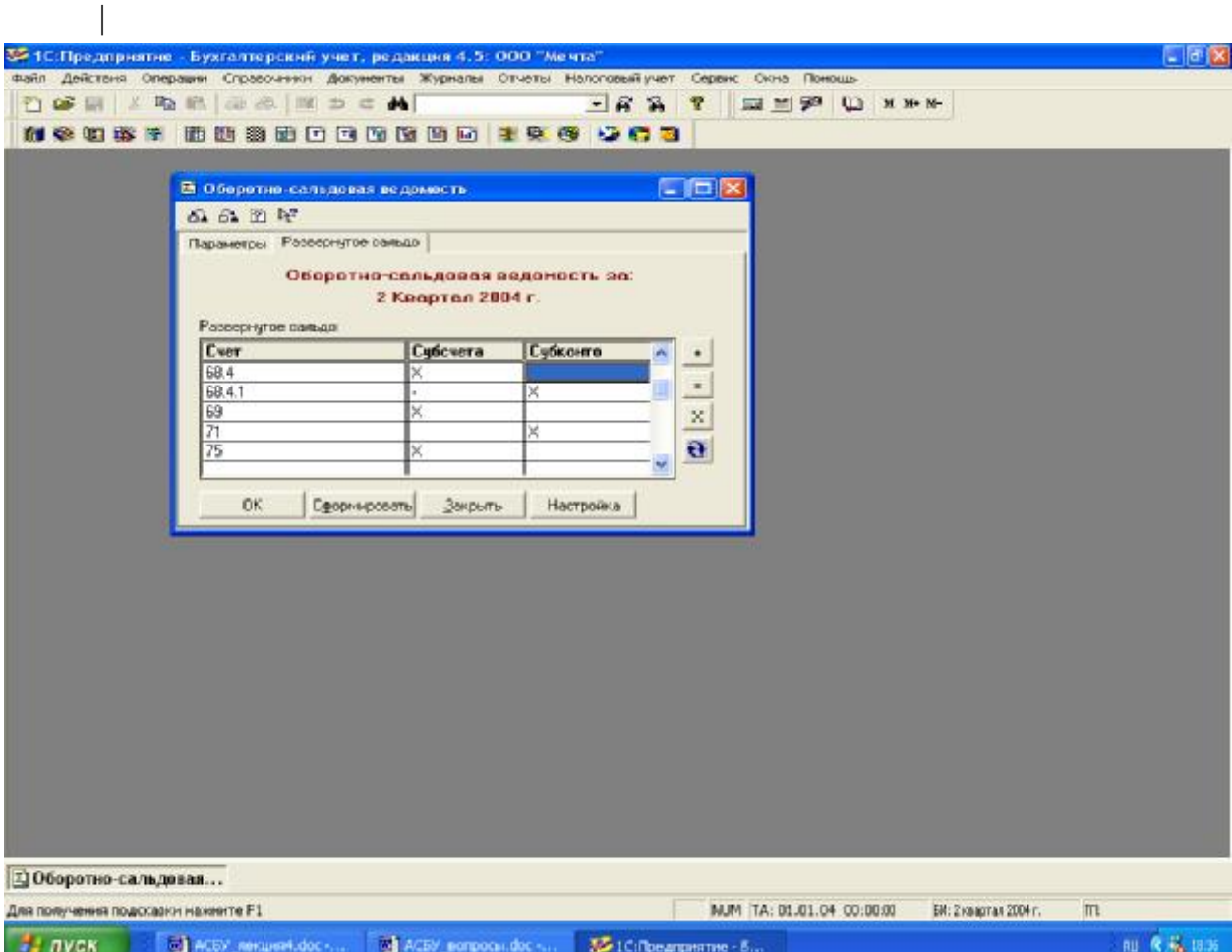

Рис. 4-2. Установка правил формирования развернутого сальдо на отдельных счетах в отчете «Оборотно-сальдовая ведомость»

В колонке «Субконто» отображается признак формирования сальдо, развернутого по аналитике:

«X» — разворачивать,

«-» - не разворачивать.

Если выбран счет-группа, то для него можно сформировать сальдо, развернутое только по субсчетам (для счетов-групп сальдо по аналитике не разворачивается, поэтому в колонке «Субконто» автоматически устанавливается знак «-»). Чтобы сальдо было развернуто по субсчетам, в колонке «Субсчета» следует щелчком мыши поставить знак «X».

Если выбран счет, не являющий группой, по нему автоматически отключается настройка формирования развернутого сальдо по субсчетам (признак «-» в колонке «С/с»). Если по этому счету разрешено вести аналитический учет, то, щелкнув мышью в колонке «Субконто», можно установить признак формирования развернутого сальдо по аналитике.

Для формирования ведомости необходимо нажать экранную кнопку **Сформировать**.

|      | Обновить   Настройка      |                                                                     |                          |               |                    |                         |                          | <b>L</b> FX |
|------|---------------------------|---------------------------------------------------------------------|--------------------------|---------------|--------------------|-------------------------|--------------------------|-------------|
|      |                           | Оборотно-сальдовая ведомость<br>за 2 Квартал 2004 г.<br>000 "Мечта" |                          |               |                    |                         |                          |             |
|      | CHET.                     | Сальдо на начало периода                                            |                          |               | Обороты за гнериод | Свгадо на конкц гирнода |                          |             |
| Kog  | Houseon O Director        | Лебет                                                               | Кредит                   | <b>Befier</b> | Кредит             | Aeber                   | Кродит:                  |             |
| 75   | Расчеты с учредителями    | 205,000.00                                                          |                          |               |                    | 205,000.00              |                          |             |
| 75.1 | Вклады в уставной капитал | 205,000.00                                                          |                          |               |                    | 205,000.00              |                          |             |
| 80   | летной капитал            | 205,000.00                                                          | 205,000.00<br>205,000.00 |               |                    | 205,000.00              | 206,000.00<br>205,000.00 |             |
|      |                           |                                                                     |                          |               |                    |                         |                          |             |
|      |                           |                                                                     |                          |               |                    |                         |                          |             |
|      |                           |                                                                     |                          |               |                    |                         |                          |             |
|      |                           |                                                                     |                          |               |                    |                         |                          |             |
|      |                           |                                                                     |                          |               |                    |                         |                          |             |
|      |                           |                                                                     |                          |               |                    |                         |                          |             |
|      |                           |                                                                     |                          |               |                    |                         |                          |             |

Рис. 4-3. Результат формирования «оборотно-сальдовой» ведомости

Информация по счету 75 «Расчеты с учредителями» свидетельствует об образовании дебиторской задолженности учредителей в размере 205 000.00 руб. Сальдо на начало периода и конец периода совпадают, что свидетельствует о том, что сумма задолженности по вкладам в уставный капитал еще не внесена.

На счете 75.1 «Вклады в уставной капитал» мы видим ту же картину, что и на счете 75. Это объясняется тем, что счет 75 объединяет информацию всех субсчетов счета 75, а поскольку операции велись только на одном, первом субсчете, то все эти данные попали в качестве единственных итогов счета 75.

На счете 80 «Уставный капитал» образовалось кредитовое сальдо в 205 000.00 руб. Все верно: как и все пассивы, уставный капитал отражается по кредитовой стороне счета.

Наличие аналитического учета на счетах расчетов с учредителями и уставного капитала позволяет провести достаточно глубокий анализ информации, осуществлять контроль наличия и движения хозяйственных средств в разрезе учредителей.

### **Оборотно-сальдовая ведомость по счету**

Стандартный отчет «Оборотно-сальдовая ведомостью по счету» позволяет для одного выбранного счета, по которому ведется аналитический учет, получить информацию об остатках и оборотах счета с детализацией по субконто. Так, например, для получения информации о доле каждого из учредителей в уставном капитале фирмы очень удобно воспользоваться стандартным отчетом «Оборотно-сальдовая ведомость по счету», сформировав ее для счета 80. Если тот же отчет сформировать для счета 75.1, то получим информацию о состоянии расчетов с учредителями по вкладам в уставный капитал.

При обращении к отчету «Оборотно-сальдовая ведомость по счету» программа выведет на экран запрос для установки параметров отчета, как это показано на рис. 4-4.

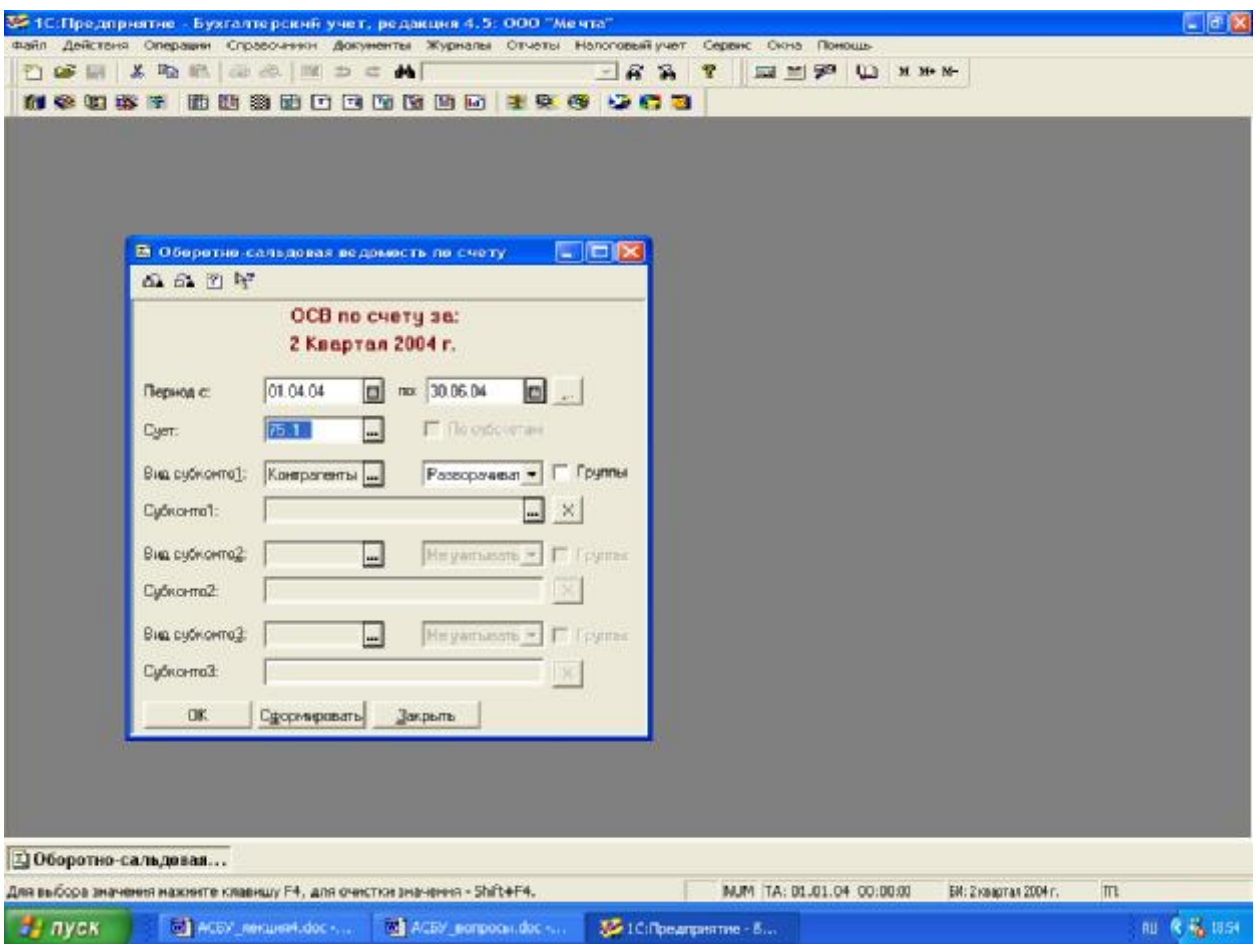

Рис. 4-4. Запрос на установку параметров отчета «Оборотно-сальдовая ведомость по счету»

В этом запросе надо указать за какой период и по какому счету формируется оборотно-сальдовая ведомость.

После этого понадобится выбрать виды субконто, в разрезе которых необходимо сформировать ведомость. Допускается устанавливать до трех видов субконто.

Рядом располагается поле для выбора варианта использования субконто, которое заполняется путем выбора одного из возможных значений:

**Разворачивать** - для формирования отчета в разрезе всех значений субконто данного вида;

**Отбирать** - для формирования отчета по одному указанному значению субконто данного вида. В этом случае потребуется выбрать конкретное значение субконто в поле «Субконто ...», расположенном ниже. Используя данный вариант, можно сформировать оборотно-сальдовую ведомость по конкретному объекту аналитического учета, например, по конкретному учредителю;

**Не учитывать** — выбор данного варианта устанавливает, что по данному виду субконто детализация информации в отчете не производится.

Флажок **«Группы»** устанавливает включать ли в отчет суммарные остатки и обороты по группам аналитических объектов. Данный флажок имеет смысл в том случае, если анализируемому виду субконто соответствует многоуровневый справочник, содержащий групповые элементы.

В соответствии с запросом, показанном на рисунке 4-4 будет сформирован следующий отчет.

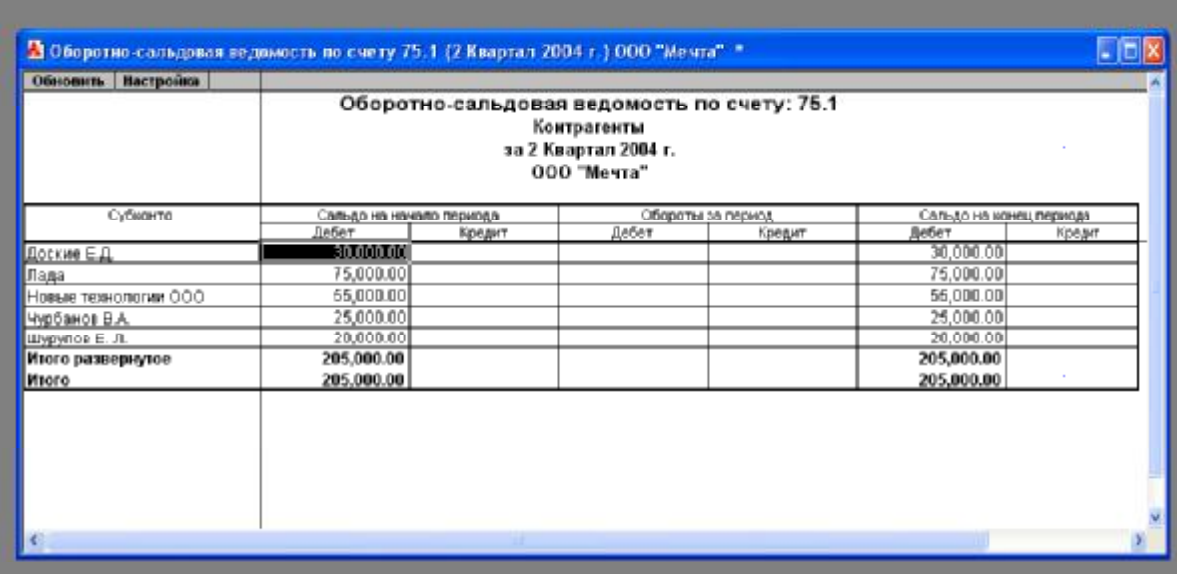

Рис. 4-4. Оборотно-сальдовая ведомость по счету: 75.1 Контрагенты 2 Квартал 2004 г.

Из этой ведомости мы видим, как дебиторская задолженность на счете 75.1 «Расчеты с учредителями» в сумме 205 000.00руб. распределена по конкретным учредителям.

## **Детализация и обновление показателей отчетов**

При получении отчета может возникнуть необходимость в большей конкретизации представленных в нем данных. Так, получив отчет «Оборотно-сальдовая ведомость», часто возникает вопрос, в результате каких проводок появились те или иные итоговые суммы. Для получения ответа можно воспользоваться другими стандартными отчетами, например, «Анализ счета» или «Карточка счета», и уже в них посмотреть движение по интересующему счету, проводки, вызвавшие его, а затем обратиться к журналу операций и в нем искать конкретную операцию или документ.

В рассматриваемом примере, когда в компьютерной бухгалтерии введена всего одна операция, несложно, исходя из итоговой суммы, определить цепочку действий, породивших ее. А что делать, если бухгалтеру необходимо найти какую-нибудь ошибочную проводку при наличии нескольких тысяч записей в журнале операций?

Понимая сложность подобных задач, при разработке программы «1С:Бухгалтерия» был реализован, пожалуй, наиболее удобный механизм решения подобных задач - детализация (расшифровка) отчетов.

Посмотрим, как работает данный механизм. Раскроем оборотносальдовую ведомость.

При перемещении курсора мыши по графам оборотно-сальдовой ведомости на некоторых клетках он приобретает специфический вид, представляющий собой сочетание знака + и лупы. По всей видимости, такой знак призван символизировать следующее. Плюс - символ бухгалтерского итога, лупа - символ инструмента, позволяющего разглядеть детали. Таким образом, появление такого знака говорит о том, что приведен в готовность инструмент, позволяющий разглядеть детали формирования того бухгалтерского итога, на котором установлен курсор.

Действительно, в этот момент щелчком мышью можно обеспечить быстрый переход к другим аналитическим формам, расшифровывающим образование той суммы, которая находится в данной клетке. Рассмотрим, как реализуется данный механизм в программе на примере детализации показателей отчета «Оборотно-сальдовая ведомость». Процесс последовательной детализации отчета показан на рис. 4-5.

Подведем «лупу» к сумме 205 000.00 руб. в строке счета 80 «Уставный капитал», и щелкнем мышью. Программа выдаст меню, в котором предложит 6 вариантов уточняющих ведомостей:

- Карточка счета
- Ведомость по счету
- Анализ счета
- Отчет по проводкам
- Обороты счета (Главная книга)
- Журнал-ордер(ведомость) по счету

Выберем первый вариант детализации отчета и мгновенно подучим отчет «Карточка счета», в котором будут представлены все проводки, обеспечившие формирование данного итога.

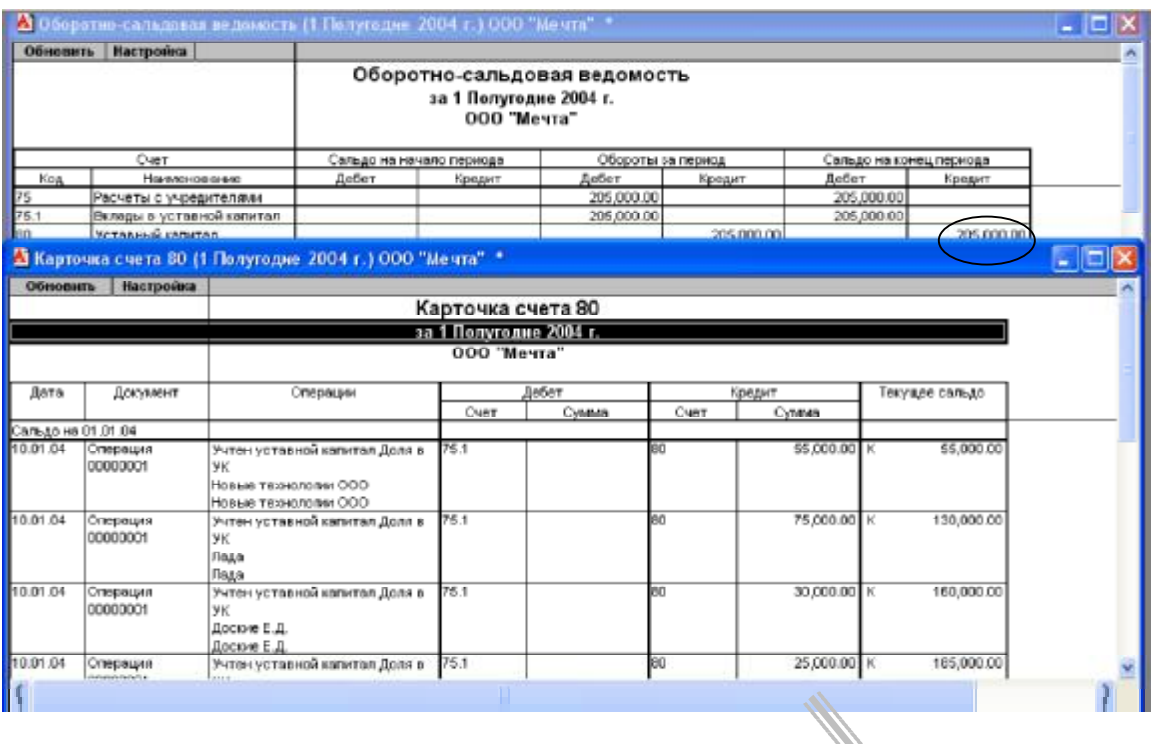

|                                                                                                    | $+0.98$   | В Операция - 00000001 | 1. Automobility 4 Partial Lat. With-<br>ANNA L. |       | <b>Harry Hill</b><br>antitri. | <b>PERMIT</b>  | panels in<br>120 - 120 AM               | 同国                     |  |  |  |
|----------------------------------------------------------------------------------------------------|-----------|-----------------------|-------------------------------------------------|-------|-------------------------------|----------------|-----------------------------------------|------------------------|--|--|--|
| ●□番马原石卧 图 1 1 2 22<br>□ № 00000001 Среча<br><b>Dana IDDIE</b><br>205.000.00 Содержание Учтен уставной капитал |           |                       |                                                 |       |                               |                |                                         |                        |  |  |  |
|                                                                                                    | <b>NE</b> | Лт                    | СубконтоДт                                      | $K_T$ | СубконтоКт                    | Валюта<br>Kype | Ban Cyst<br>Kon-no<br>Сод. Пров.        | <b>Contras</b>         |  |  |  |
|                                                                                                    |           |                       |                                                 |       |                               |                | Основание                               |                        |  |  |  |
| ℡                                                                                                    |           | 375.1                 | Доские Е.Д.                                     | 80    | Доские Е.Д.                   |                | Доля в УК.<br>учра, договор от 30.12.03 | 30,000.00<br>UK        |  |  |  |
| <b>I</b> se                                                                                                   |           | 4 75.1                | Yupdavion B.A.                                  | 80    | Yypdanos B.A.                 |                |                                         | 25,000.00              |  |  |  |
|                                                                                                    |           |                       |                                                 |       |                               |                | Доля в ЧК.<br>учра, договор от 30.12.03 | PK.                    |  |  |  |
| l se                                                                                                    |           | 575.1                 | Livpunoe E. Fl.                                 | 80    | Wypynoe E. A.                 |                | Доля в НК<br>учра, договор от 30.12.03. | 20,000.00<br><b>YK</b> |  |  |  |
|                                                                                                    |           |                       |                                                 |       |                               |                |                                         |                        |  |  |  |
|                                                                                                    |           |                       |                                                 |       |                               |                |                                         |                        |  |  |  |
| Комментарий.<br>圈<br>$n$ $\leq$<br>3acrem.  <br><b>Записать</b>                                               |           |                       |                                                 |       |                               |                |                                         |                        |  |  |  |

Рис.4-5. Последовательность детализации отчета.

В отчете увидим, что данный итог сложился из сумм пяти проводок, введенных в операции от 10.01.04 «Учтен уставный капитал». На любой из этих сумм курсор также приобретает знакомые очертания. То есть, и эти суммы могут быть детализированы.

Щелкнем мышью по сумме 25 000.00 и мгновенно попадем в форму редактирования операции на ту самую проводку, сумму которой мы выбрали. Это - четвертая проводка операции, она отражает учет доли учредителя Чурбанова В.А. в уставном капитале предприятия. Теперь, при необходимости, можно исправить эту сумму, записать операцию и вновь обратиться к любой из открытых ведомостей. Для того чтобы исправления, сделанные в журнале операций, отразились бы и в ведомости, ее надо обновить щелчком мышью по кнопке Обновить, размещенной в верхнем левом углу табличной формы отчета.

Как видим, механизм детализации и обновления отчетов позволяет быстро обнаружить причину образования тех или иных итогов вплоть до конкретизации отдельных проводок. Безусловно, этот режим незаменим при выявлении ошибок, которые неминуемо сопровождают учетную работу.

#### **Формирование и анализ бухгалтерского баланса**

Бухгалтерский баланс отражает двойственный характер учитываемых объектов - хозяйственных средств и их источников. В связи с этим, баланс состоит из двух частей - актива и пассива. Итоговая стоимостная оценка хозяйственных средств, которыми обладает предприятие, отражается в активе баланса. Итоговая стоимостная оценка источников, за счет которых формируются хозяйственные средства предприятия, отражается в пассиве баланса. Поскольку каждому средству соответствует равновеликий источник его возникновения, то суммы актива и пассива баланса должны совпадать. Общая сумма актива, равная сумме пассива баланса, называется **валютой баланса.**

Введенная операция изменила состояние двух счетов – активного и пассивного. Таким образом на данный момент балансовое равенство выглядит следующим образом.

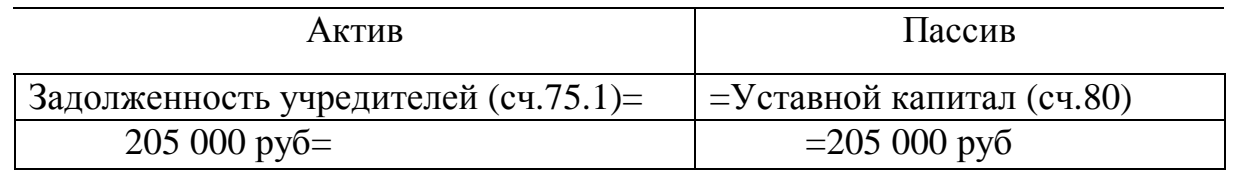

Актив и пассив баланса разбиваются на разделы, каждый из которых состоит из ряда статей, в которых обобщается информация о тех или иных хозяйственных средствах и их источниках. В данном балансе представлена информация по двум статьям, причем одна из них - в активе, а другая - в пассиве. На момент составления баланса у предприятия имеется единственный актив - задолженность учредителей на сумму 205 000.00 руб. Его источником является уставный капитал, поскольку задолженность образовалась как результат формирования первоначального капитала фирмы.

Обратимся к режиму формирования и печати бухгалтерского баланса через меню «Отчеты - Регламентированные».

На экране развернется список произвольных отчетов, из которого следует выбрать строку «Форма 1 (Бухгалтерский баланс)» и внизу окна нажать кнопку «Открыть». После чего на экране появится окно с отчетом «Бухгалтерский баланс (форма №1)» , изображенное на рис. 4-6.

В верхней части окна расположена панель настройки параметров формирования балансового отчета. Здесь необходимо установить желаемые значения параметров, управляющих формированием баланса. В первую очередь необходимо установить период, за который формируется баланс. При необходимости можно выбрать параметр «Выводить в тысячах», тогда

показатели баланса будут выводиться не в рублях и копейках, а в тысячах рублей. Флажок «Разделять задолженность» используется для того, чтобы при заполнении формы баланса дебиторская задолженность разделялась на долгосрочную и краткосрочную. При снятом флажке вся дебиторская задолженности считается краткосрочной.

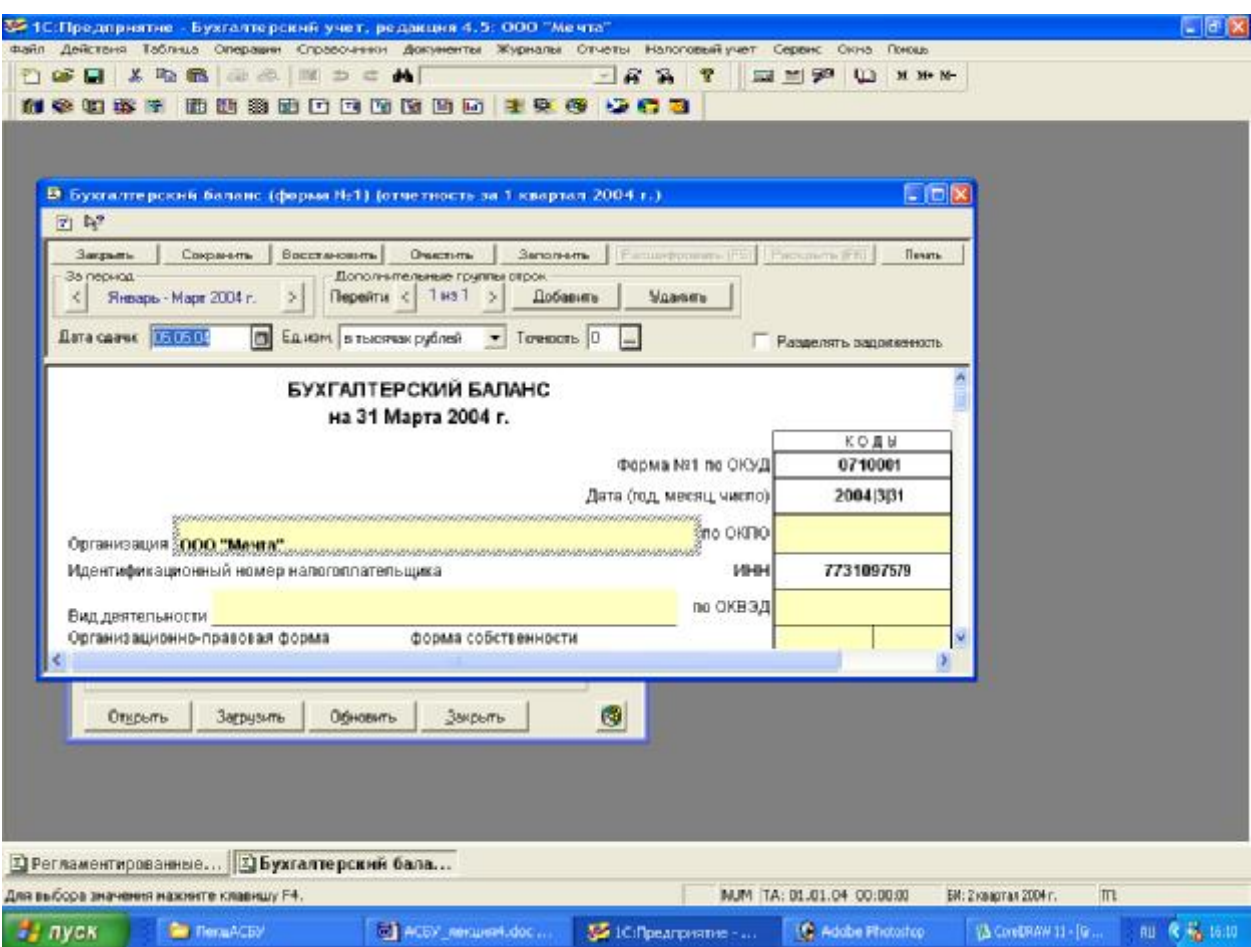

Рис. 4-6. Окно настройки параметров формирования баланса

В нижней части окна баланса расположен бланк отчета, который представляет собой таблицу «1С:Предприятия», работающую в режиме ввода данных. Эта таблица содержит ячейки желтого и зеленого цвета.

Ячейки, окрашенные желтым цветом, предназначены для ввода и редактирования данных.

Ячейки, выделенные зеленым цветом, вычисляются на основе данных в ячейках желтого цвета и не редактируются вручную. Это, как правило, суммирующие строки или столбцы бланка; для вычисления значений могут применяться и более сложные алгоритмы.

После установки всех необходимых параметров можно запускать процесс формирования баланса нажатием экранной кнопки **Заполнить**.

Конечно, сразу захочется убедиться в том, что суммы актива и пассива баланса (строки 300 и 700) совпали. Действительно, это так. Счет 80 «Уставный капитал» устанавливает источник формирования хозяйственных

средств и отражается в пассиве. Счет 75 «Расчеты с учредителями» имеет дебетовый остаток (дебетовое сальдо). Это свидетельствует о том, что все средства фирмы в размере 205 000 руб. пока еще находятся у учредителей, и они являются должниками - дебиторами предприятия.